Safety and Employment Relations

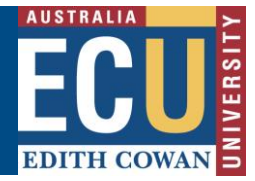

### **Complete a new Audit or Inspection**

The Riskware Audit and Inspection module allows you to complete an Audit or Inspection in the workplace using a pre-configured template.

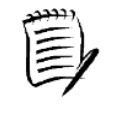

**Audits / Inspections must be scheduled first on a desktop computer before it appears for completion on your mobile device.** 

### **A) Scheduling a new Audit / Inspection**

1. Navigate to the ["Schedule new inspection"](https://prod.riskcloud.net/Audit/Maintenance/ScheduleAudit.aspx?ccode=ecu) section in Riskware using the hyperlink OR click "Schedule" in the Audit/Checklist Register on the Riskware homepage (available under Easy Logins on the Staff Portal)

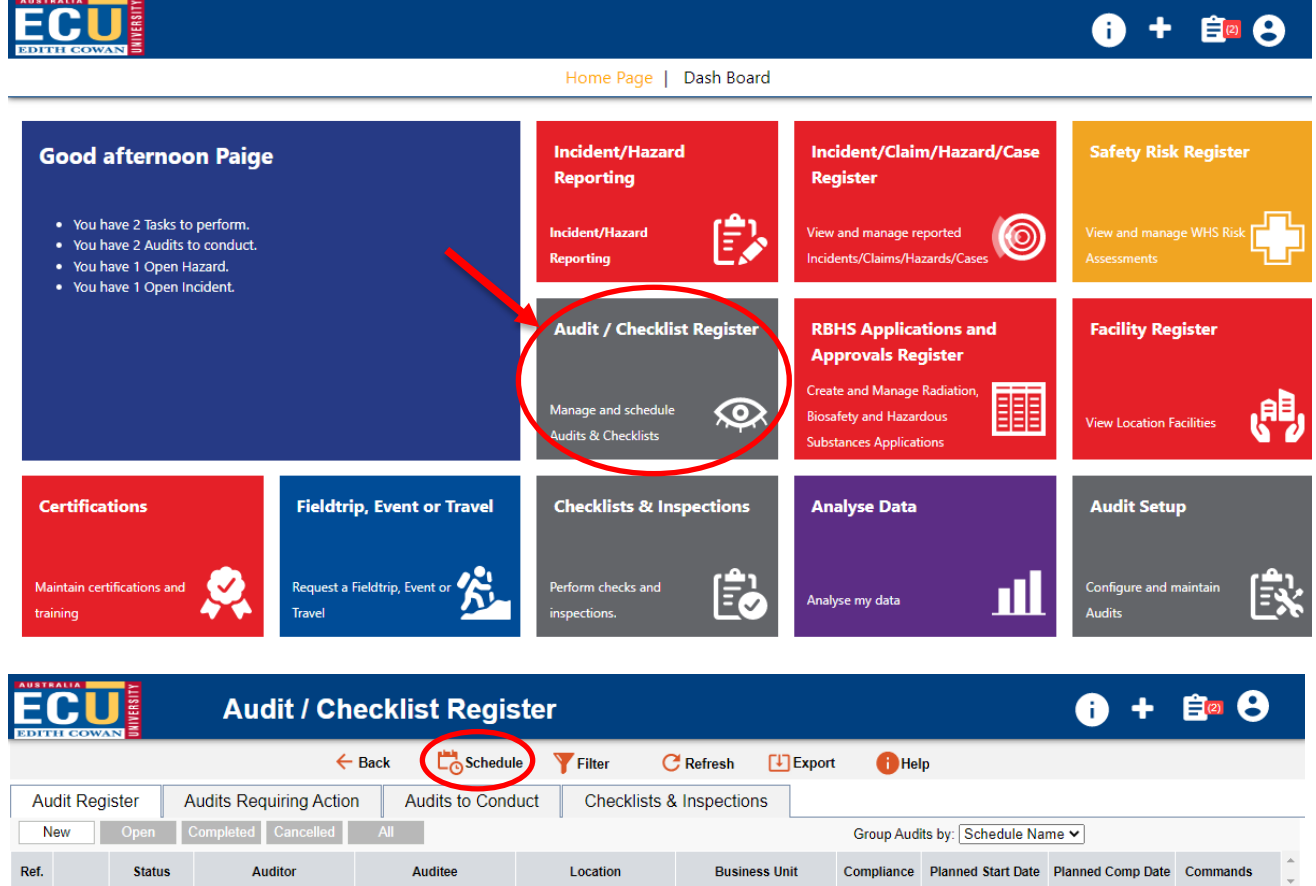

- 2. Name this instance of your Audit / Inspection in the "Schedule Name" field.
- 3. Select the relevant audit template you wish to complete and click "Add"

Safety and Employment Relations **Edith Cowan University**

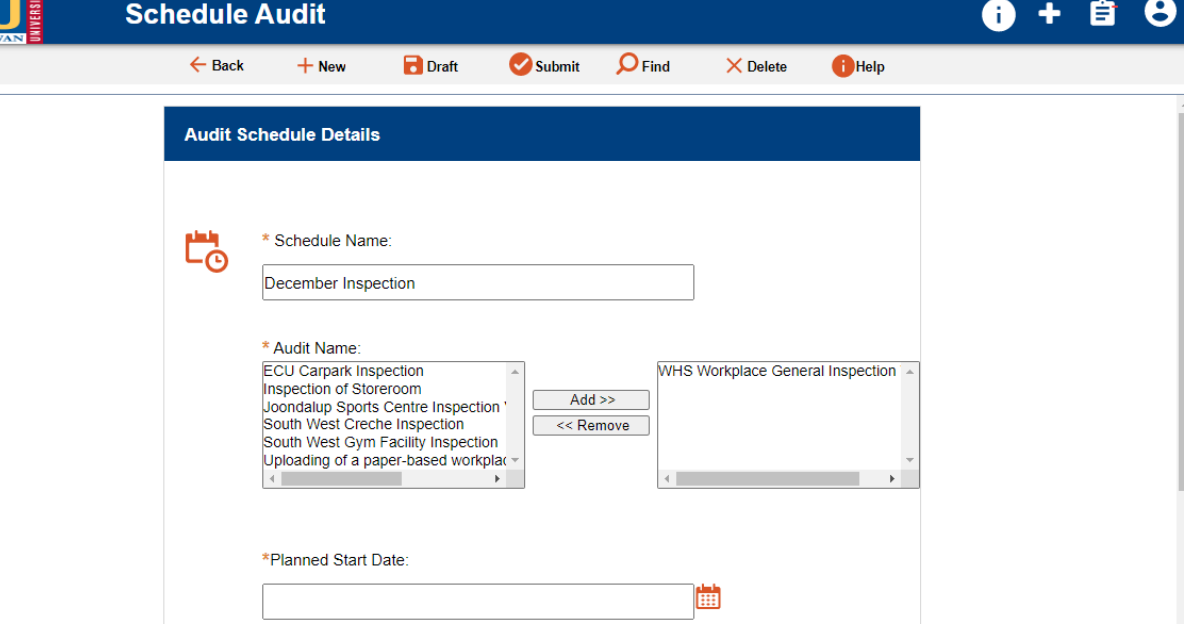

- 4. Enter a planned start date and completion date
- 5. Select the "Person" audit workflow
- 6. You will now be able to enter the Audit / Inspection details. Search for the relevant

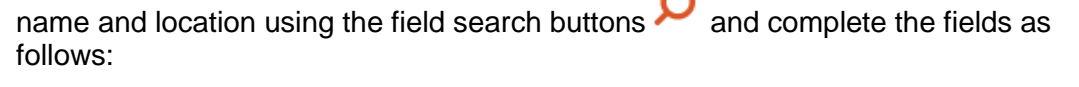

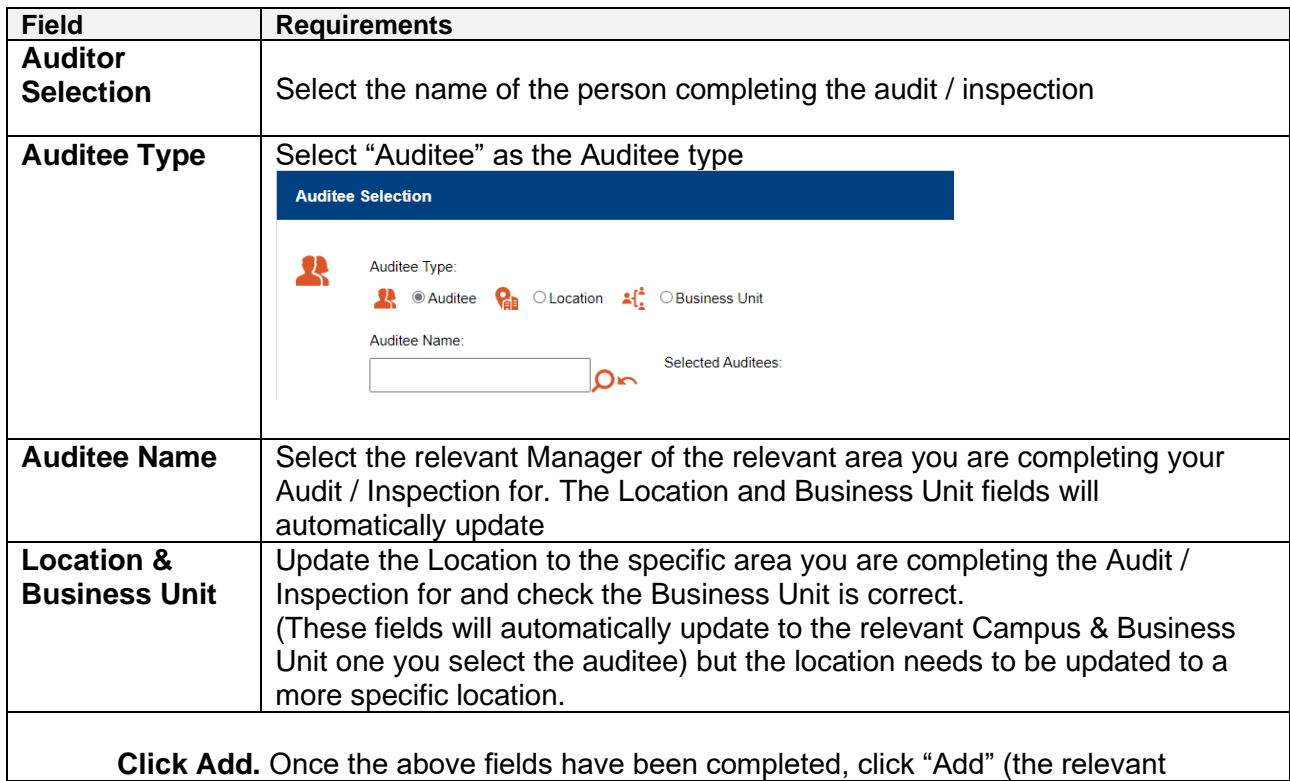

**EDITH COWA!** 

## **Edith Cowan University**

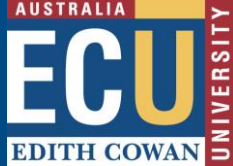

Safety and Employment Relations

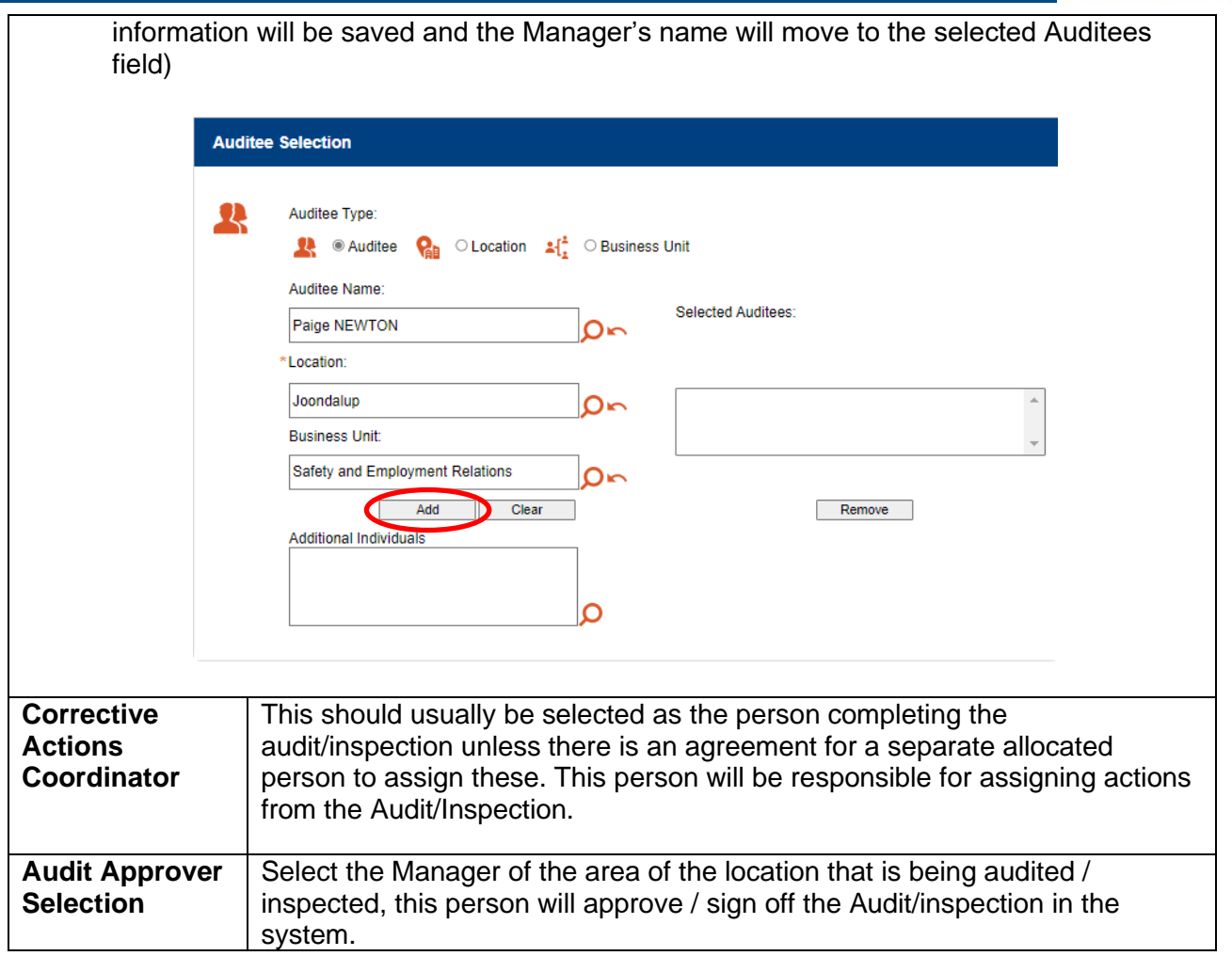

7. Submit the Audit / Inspection. This will now be available to be selected and completed from a mobile device in the PocketAudit app OR under ["Audits to Conduct"](https://prod.riskcloud.net/Audit/Register/#list/Mine/4719/new/by_name/1?ccode=ecu) in the Riskware Audit / checklist register. The next section provides information on completing the Audit / Inspection template.

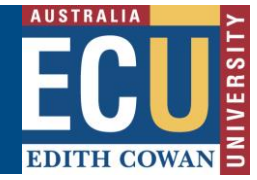

#### **B) Completing / Conducting a new Audit / inspection**

After the Audit / Inspection has been scheduled as per the start of this guide, please follow the below instructions to complete the Audit / Inspection:

1) Download the pocketAudit app by PAN Sofware to complete an Audit / Inspection on your mobile device. A separate guide on installation of this app is available [here.](https://intranet.ecu.edu.au/__data/assets/pdf_file/0010/914923/Installation-of-the-pocketAudit-mobile-application.pdf)

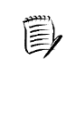

**If you wish to complete your Audit / Inspection from a Desktop computer or laptop instead of a mobile device, you can complete this under ["Audits to Conduct"](https://prod.riskcloud.net/Audit/Register/#list/Mine/4719/new/by_name/1?ccode=ecu) in the Riskware Audit / Checklist register and click conduct audit.**

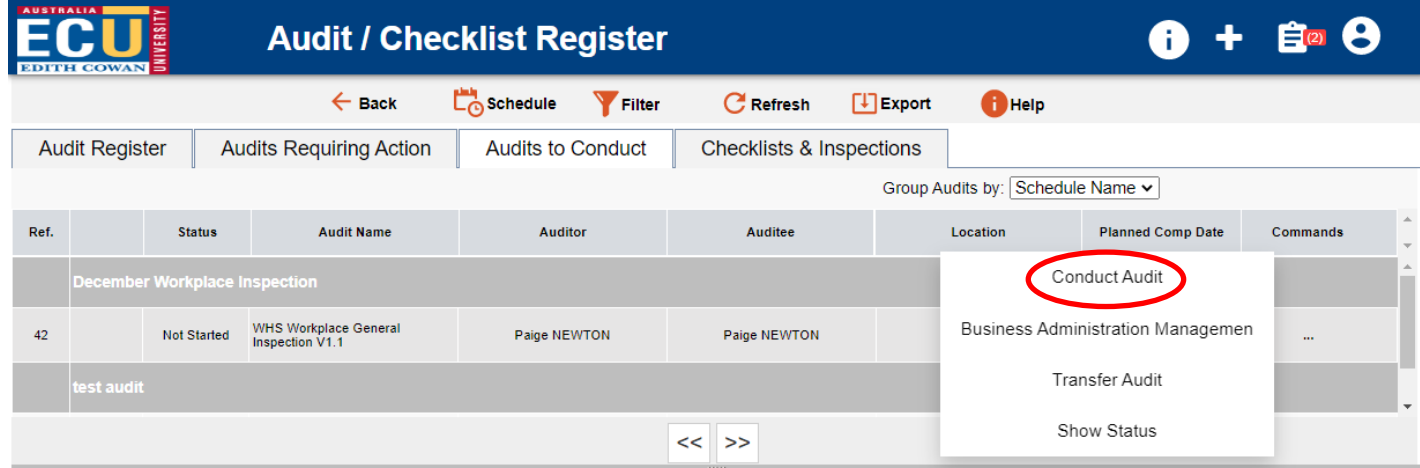

2) Under "My Audits" on the pocketAudit App, click the relevant Audit / Inspection you have scheduled for completion

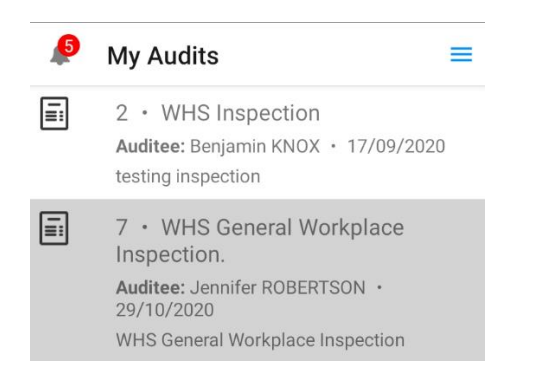

3) Complete all relevant fields for the Audit / Inspection on each page and add any relevant photos (click camera button to add photo).

# **Edith Cowan University**

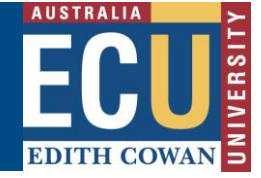

Safety and Employment Relations

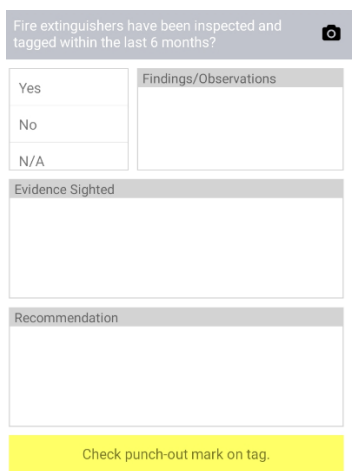

4) Click Submit once all sections are completed.

This Audit / Inspection will now require Actions to be assigned in the **desktop version**.